# **Twitter**

Go to **Twitter.com** In the **"Full name"** box type your club name In the **"Email"** box type your club's email address Type a password Click **"Sign up for Twitter"**

New to Twitter? Sign up

CLUBNAME Lions Club

example@clubname.com

.......

**Sign up for Twitter** 

On the next screen **"Choose your username"** will become how everyone will know your club (e.g., @ LionsClubs or @Lions\_Smile). It is a maximum of 15 characters and can only contain letters and underscores (no special [national] characters). We suggest mixed case, and if possible no underscores. Examples: MiamiLionsClub, Lions300B, LCHamburg, LionsMaritime.

Choose your username

CI UBNAMEL ions

for District & Club **Club Club Club Club Club** On the "Welcome" page click "Next".

# **Welcome, CLUBNAMELions.**

Get started in less than 60 seconds.

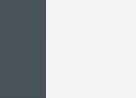

 $\Omega$ 

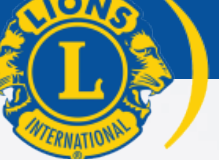

**lionssmile.org**

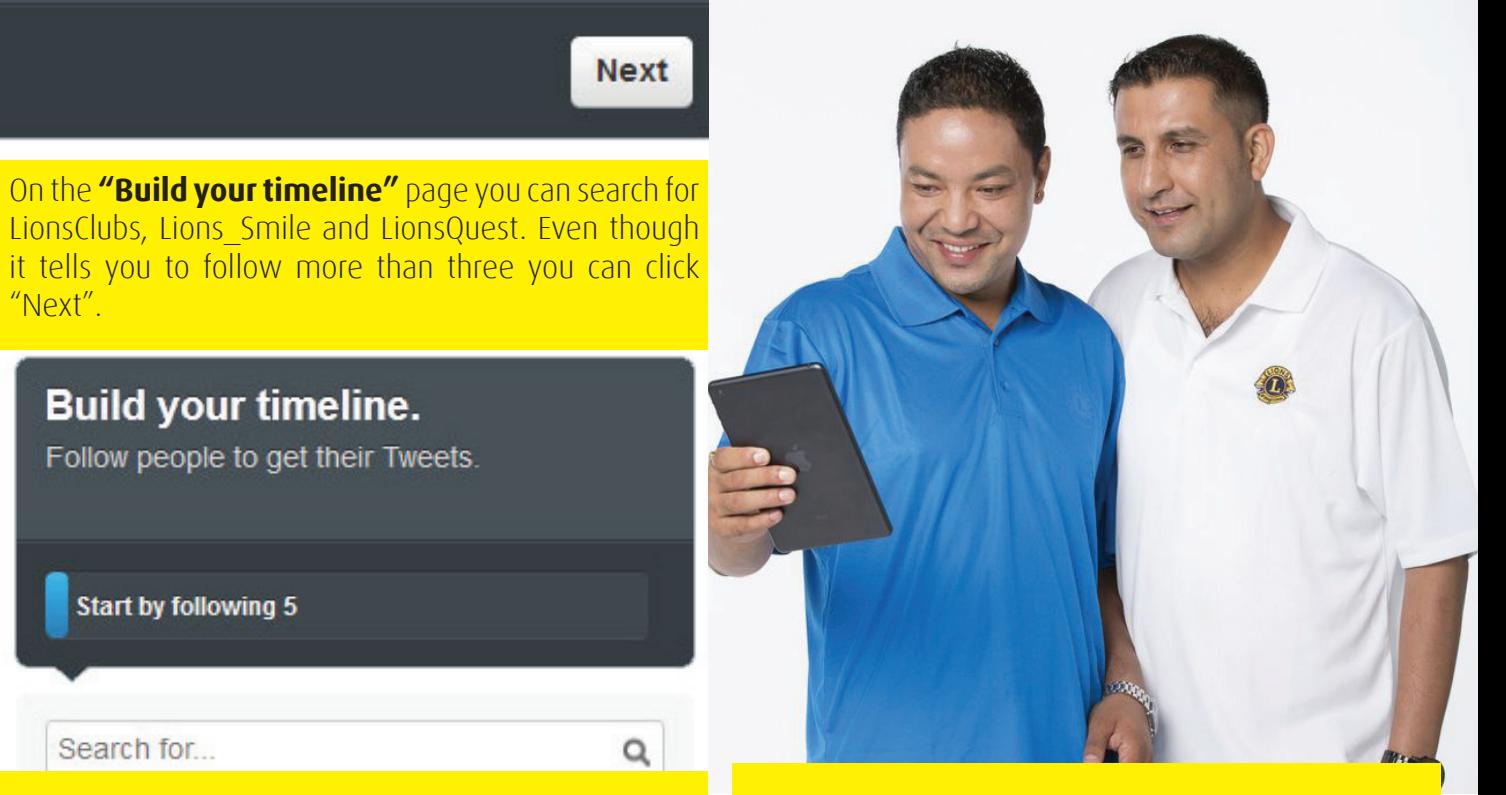

# **District/Club Getting started on Twitter & Facebook**

@lions\_smile facebook.com/lionssmile

**Start by following 5** 

**Build your timeline.** 

Follow people to get their Tweets.

Search for

"Next".

On the **"See who's here"** page you're asked to select five more. Follow anyone, you can unfollow them later. Click **"Next"**.

On the **"Find people you know"** page, click the light gray word "Skip" in the bottom left corner.

On the **"Add character"** page, click the **"Upload image"** button. If you need a Lions Clubs logo, go to **http://lionsclubs.org/logo** and save the following image to your computer: **"2 Color Indexed small GIF"**.

Type a short **"Bio"** about your club. Finally, check your club's email account for a confirmation and click **"verify"** within the message.

# f Facebook

Do not set up a personal Facebook page. Go directly to **http://facebook.com/pages/create.php** and click **"Company, Organization or Institution".**

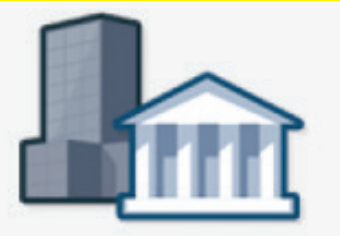

## Company, Organization or Institution

In the **"Choose a category"** drop down select **"Non-Profit Organization"**. In the **"Company Name**" box type in your full club name. Click the checkbox **"I agree to Facebook Pages Terms"**. Click the **"Get Started"** button.

### **Company, Organization or Institution**

Join your supporters on Facebook.

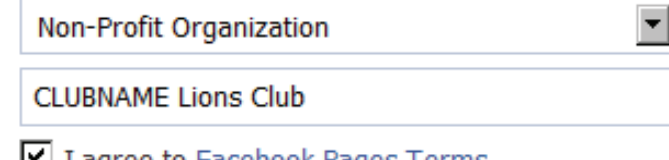

■ I agree to Facebook Pages Terms

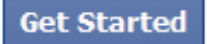

On the **"Create a Facebook Account"** page do NOT click **"I already have a Facebook account"**. Enter your club's email address.

Type a password.

For **"Date of Birth"** enter the date your club was founded; if you don't know you can enter Jan. 1, 1917.

Type the two **"Security Check"** words in the "Text in the box" field

Click the checkbox **"I have read and agree to the Terms of Use and Privacy Policy"**. Click **"Sign Up Now!"**

#### **Create a Facebook Account**

#### I already have a Facebook account

 $\overline{N}$ 

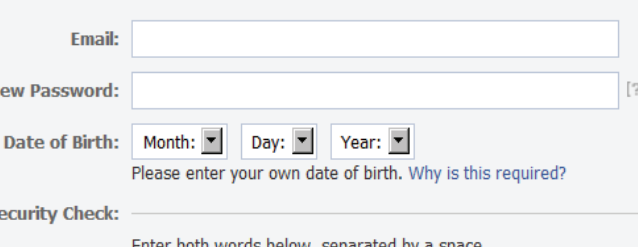

Can't read the words below? Try different words or an audio captcha.

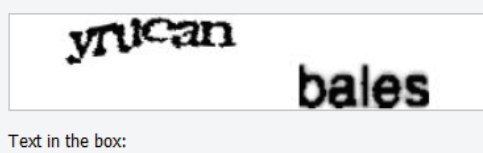

What's this?

I have read and agree to the Terms of Use and **Privacy Policy** 

#### Sign Up Now!

#### Problems signing up? Check out our help pages

Check you're the email account for a message with the subject **"Action Required: Confirm Your Facebook Account"** and click the link within the message.

Under **"Step 1: Build your Facebook Page"** click **"Create a Page"**. You will be taken to the "Create a Page" screen again.

On the **"Create a Page"** screen click **"Company, Organization or Institution"** again.

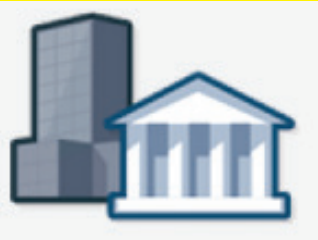

# Company, Organization or Institution

Once more, enter the same information as before.

### **Company, Organization or Institution**

Join your supporters on Facebook.

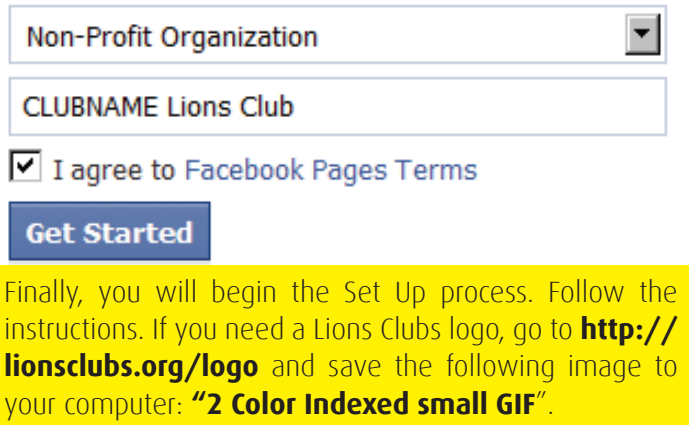

#### **Set Up Clubname Lions Club**

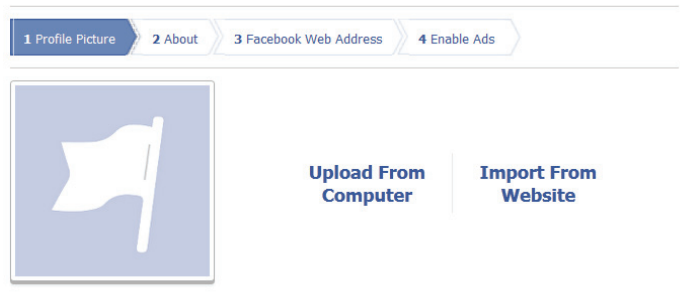